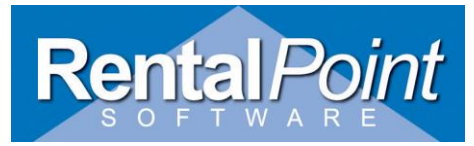

This report displays the gross profit and gross profit margin of each segment within a booking. All values in the report are pre-tax values.

## **Grid vs. Textboxes**

The Profit Margin provides you with an estimation area that allows you to fictitiously alter the values of the booking to determine the best way to achieve the greatest profit. The grid in the upper half of the screen contains all booking values; the system calculates and displays the values for you. These values are copied into the textboxes in the bottom of the screen. There are several boxes that allow you to adjust the booking values to get the profit margin that you want. By adjusting these values you are not actually changing the values in the booking, you are merely creating a 'what if' scenario. Say you give a client a \$1500 discount on rental equipment. You can try increasing or decreasing the discount and observe how the figures change.

## **Detailed Breakdown**

This is a breakout of all the values that are included in the Profit Margin calculations. It displays a listing of equipment, sundries and crew as well as the equipment, sundries and crew of all attached cross rentals and purchase orders.

## **Print Grid to Screen**

This launches the interactive pie chart, more commonly known as the Profit Analysis report.

## **Print All to CSV**

This will print all the figures on the screen to a CSV report.

#### **Tabs**

Cross Rental Values The value from items that are on cross rentals that are assigned to the booking.

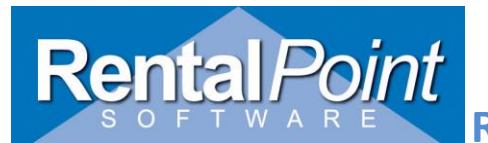

# **Rentalpointv11 Profit Margin Report**

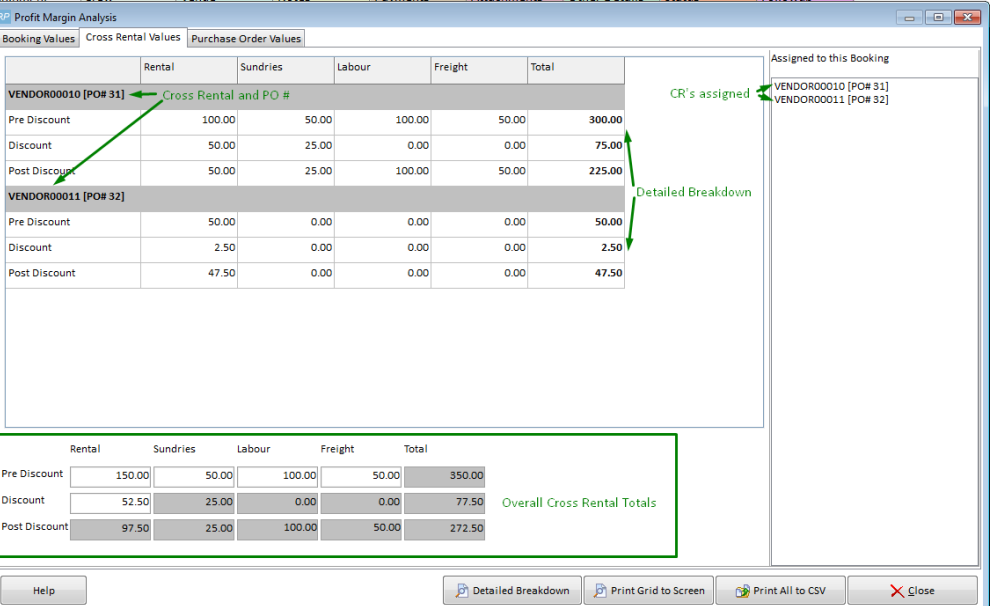

Booking Values The value from items within the booking itself.

Purchase Order Values The value from items that are on purchase orders that are assigned to the booking.

## **Grid Values**

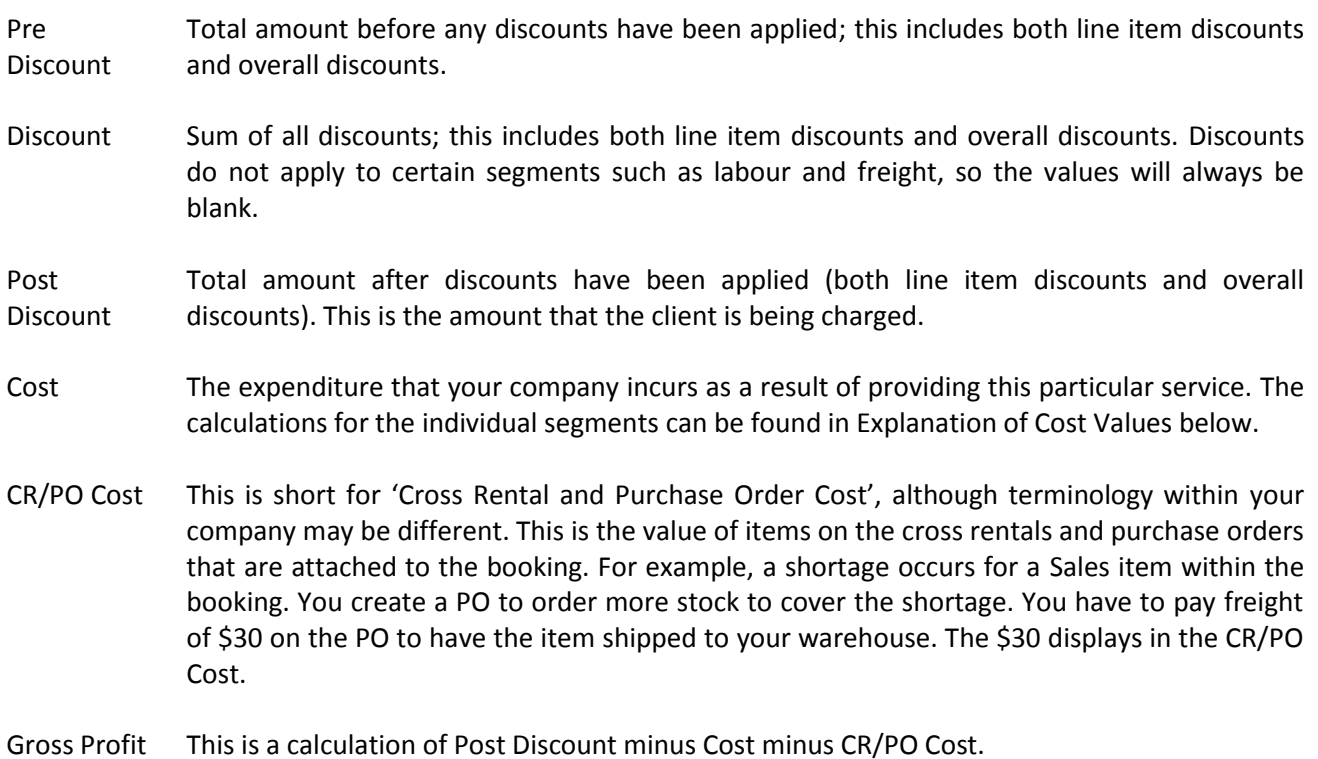

![](_page_2_Picture_0.jpeg)

## **Rentalpointv11 Profit Margin Report**

Margin This is the Gross Profit value expressed as a percentage; Gross Profit divided by Post Discount.

## **Explanation of Cost Values**

Rental To calculate the Rental Cost, the system uses the post discount value of a rental item and multiplies it by the Standard Cost Percentage (SCP). The SCP can be entered on the category level. If the SCP on the category is > 0, then the system will use the SCP from the category. However if the SCP from the category is 0, the system will default to the value entered in Pricing #78.

> Please keep in mind that rental items assigned to cross rentals or purchase orders are excluded from the Rental Cost calculation. This means that if you have cross rentals or purchase orders assigned to rental items in the booking, and you attempt use the values from the grid to manually calculate the Rental Cost, your manual calculations may differ from the values displayed on screen.

Sale To calculate the Sale Cost, the system retrieves the Cost Price from the inventory record and multiplies it by the number of items that were ordered. For example, a client ordered 5 blue gel sheets (BL-GEL). The inventory record indicates that the cost price of BL-GEL is \$3.95. So the total Sale Cost is \$19.75.

#### Exception

There is one exception to this calculation. If a rental item is being sold on a booking, and it's asset tracked, and Operational #64 Reports Use Asset Register or Product Master is set to Asset Register, then the cost price will be an average of the Purchase Price of all assets for the selected product.

- Sundries To calculate the Sundry Cost, the system uses the cost of the sundry (before Markup Percentage is applied) and applies the Standard Profit Margin for Sundries (Pricing #22). For example, you enter a sundry with a cost of \$25 and a markup of 35% The total charge to the client is \$31.25. Pricing #22 is set to 6%, so the Sundry Cost is \$27.56 (\$25 x 1.06).
- Labour To calculate the Labour Cost, the system sums all Technician Extended values from the Crew  $\rightarrow$  Assignments tab of the booking.

If Technician Hours are entered in the Crew  $\rightarrow$  Technician Hours tab, the system will prompt you to use the sum from the Assignments tab or the sum from the Technician Hours tab.

If a crew assignment is flagged as Cross Rented, the system will retrieve the value from the crew assignment on the cross rental.

Freight There are no special calculations for the freight cost. The value entered in the booking is the value displayed on the report.

Crew Expenses To calculate the Crew Expense cost, the system retrieves all values before markup and before discount.

![](_page_3_Picture_0.jpeg)

**Rentalpointv11 Profit Margin Report**

## Explanation of Other Items

![](_page_3_Picture_49.jpeg)